## **Desktop Station**

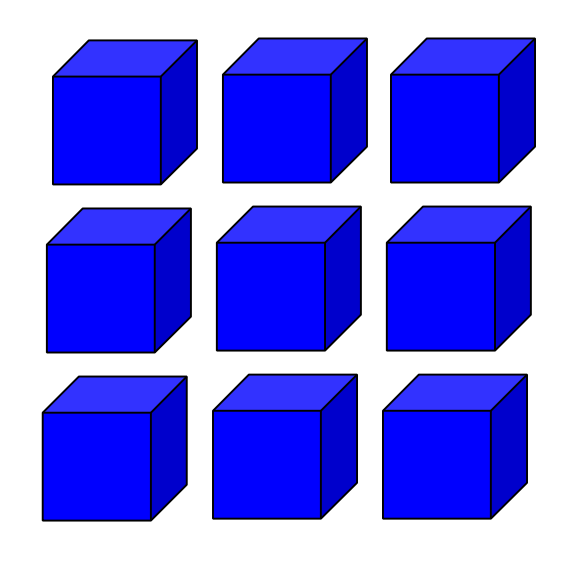

## **DCC CV read and Writer Utility Utility 青い箱 DSbluebox** ユーザーマニュアル

Version 0.2

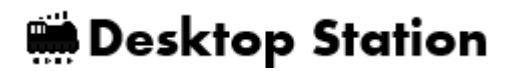

Index

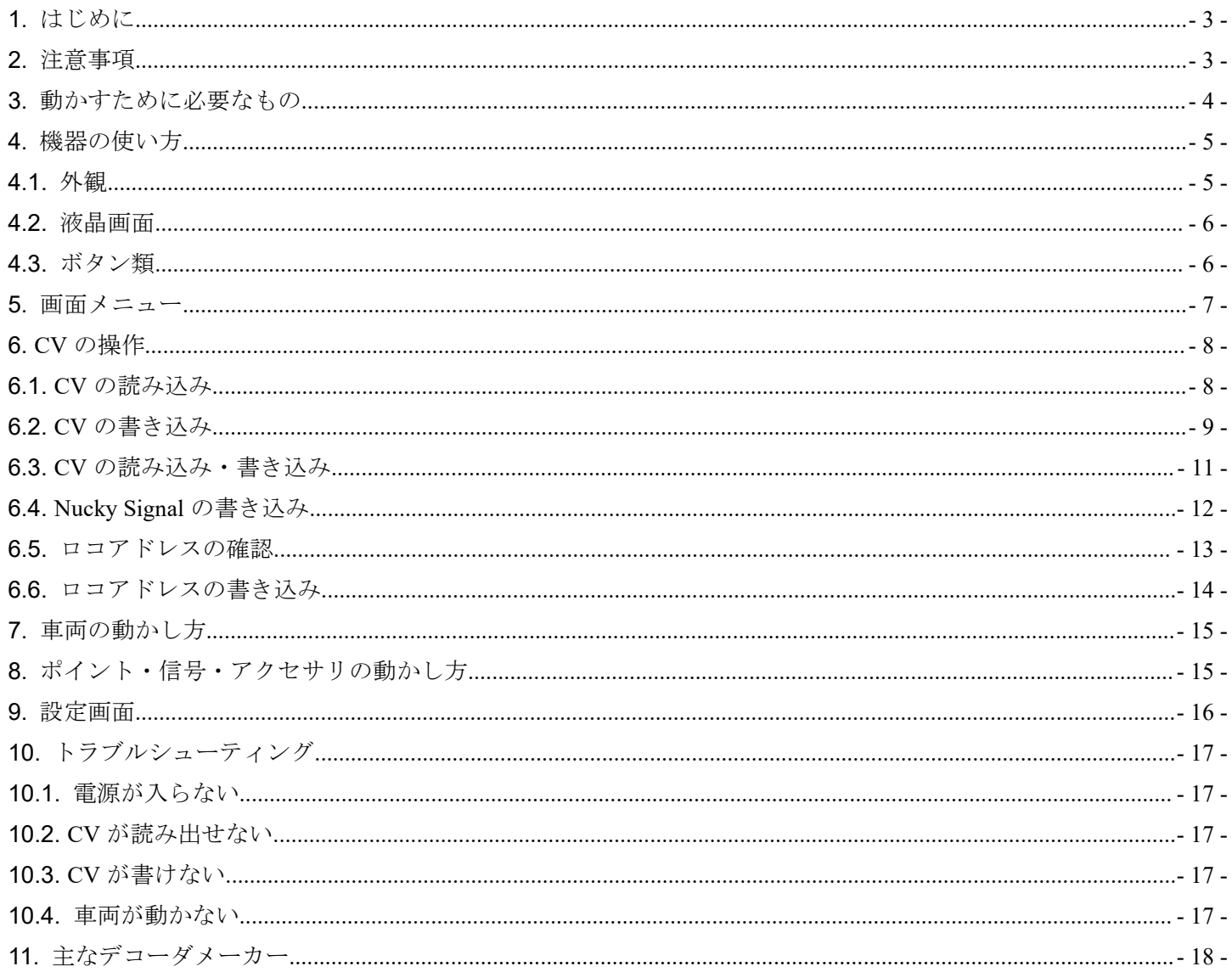

## **Desktop Station**

### <span id="page-2-0"></span>1. はじめに

DSbluebox は、CV の読み出し、書き出し、動作テストを行える単独で動作する専用の機器です。コマンドステ ーションを補完する機能を持ち、車両やポイントの設定変更・調整用にご使用いただけます。注意事項を守り、 正しくお使いください。

DSbluebox は、NMRA DCC 規格に準拠したコマンドステーション機能を有しています。

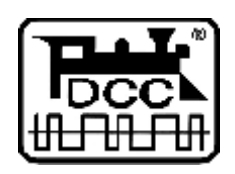

DCC は、全米鉄道模型協会(NMRA)の提唱するデジタル鉄道模型通信規格です。

#### 2. 注意事項

DSbluebox は注意事項を守って正しくお使いください。

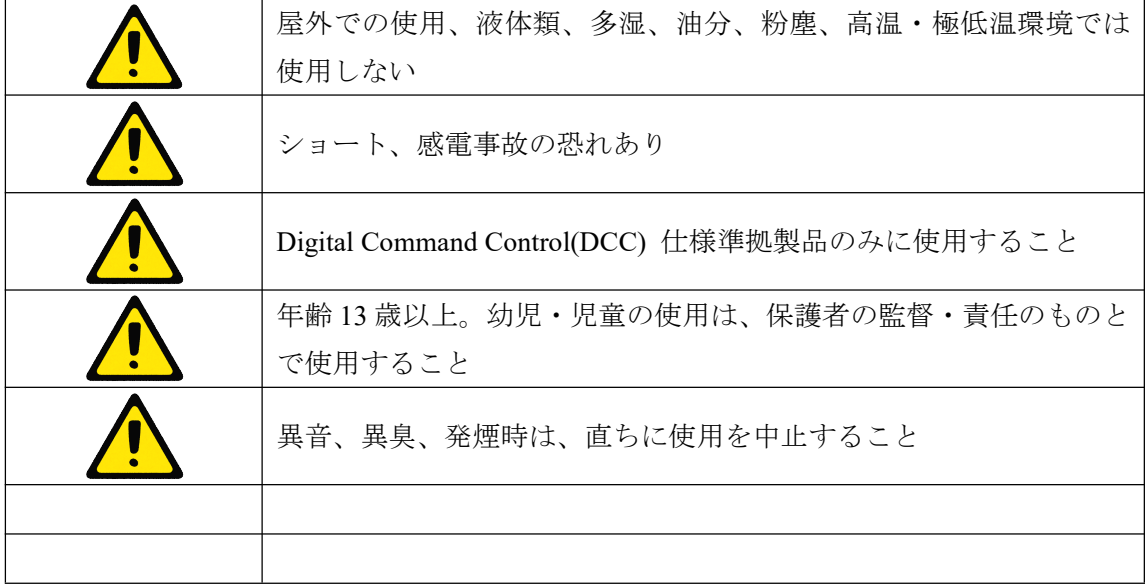

<span id="page-3-0"></span>3. 動かすために必要なもの

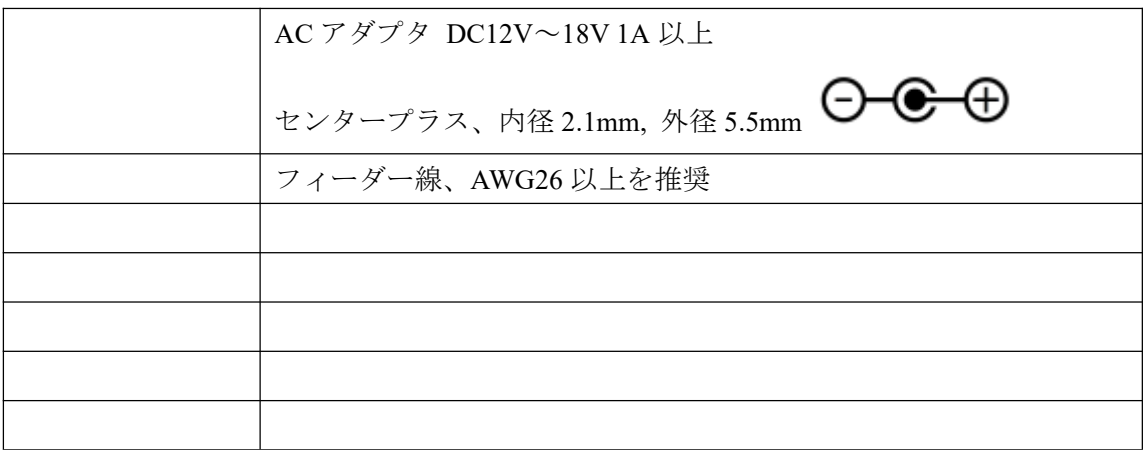

### <span id="page-4-0"></span>4. 機器の使い方

4.1. 外観

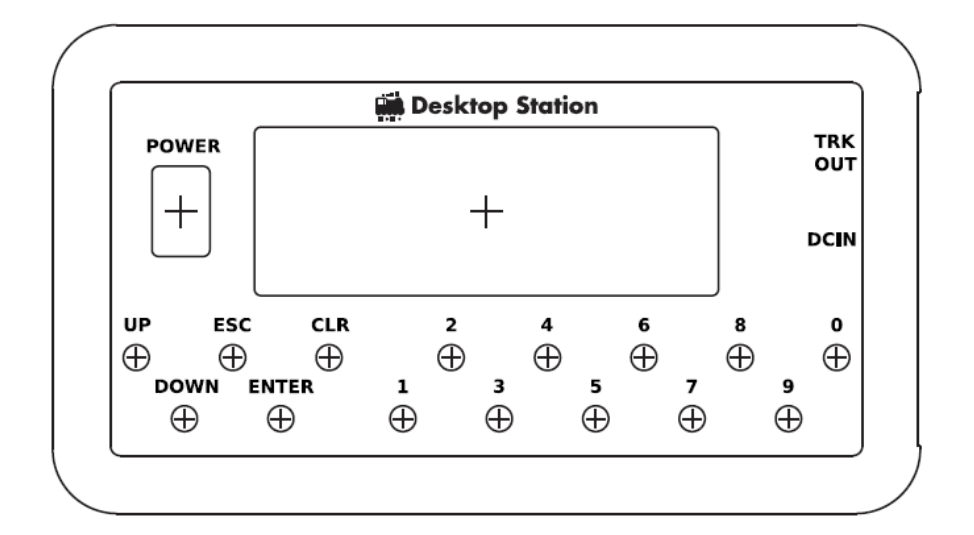

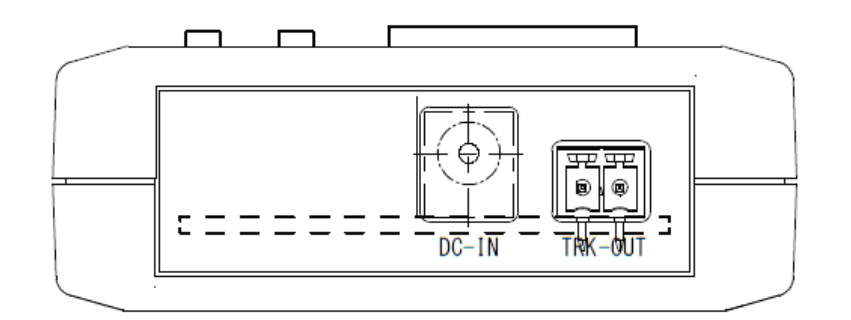

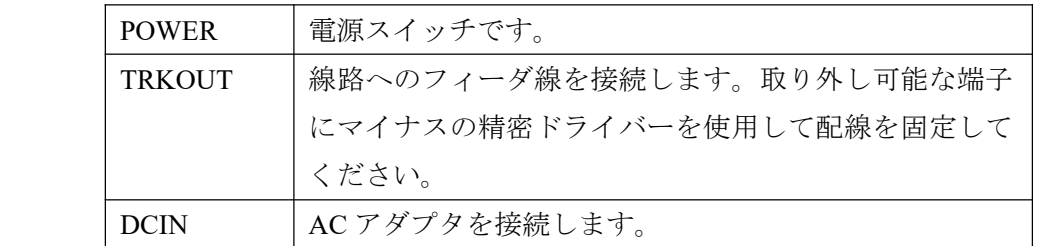

青いシリコンカバーは取り外しできます。

分解する際はプラスドライバーをご用意ください。

木ネジのため、何度も分解を繰り返すとねじ穴が大きくなり、ケースにねじ止めできなくなる場合があります。

## **Desktop Station**

#### <span id="page-5-0"></span>4.2. 液晶画面

液晶画面は、16x2 文字が表示できるディスプレを備えており、ボタン操作で画面の切り替えや動作を指定する ことができます。グローバル対応のため、すべて英語表記となります。

## 123456789ABCDEF 123456789ABCDEF

#### 4.3. ボタン類

ボタンは、大きく2つのグループに分けられます、左側がメニュー操作のためのボタンで、右側がテンキー入 力のためのボタンです。

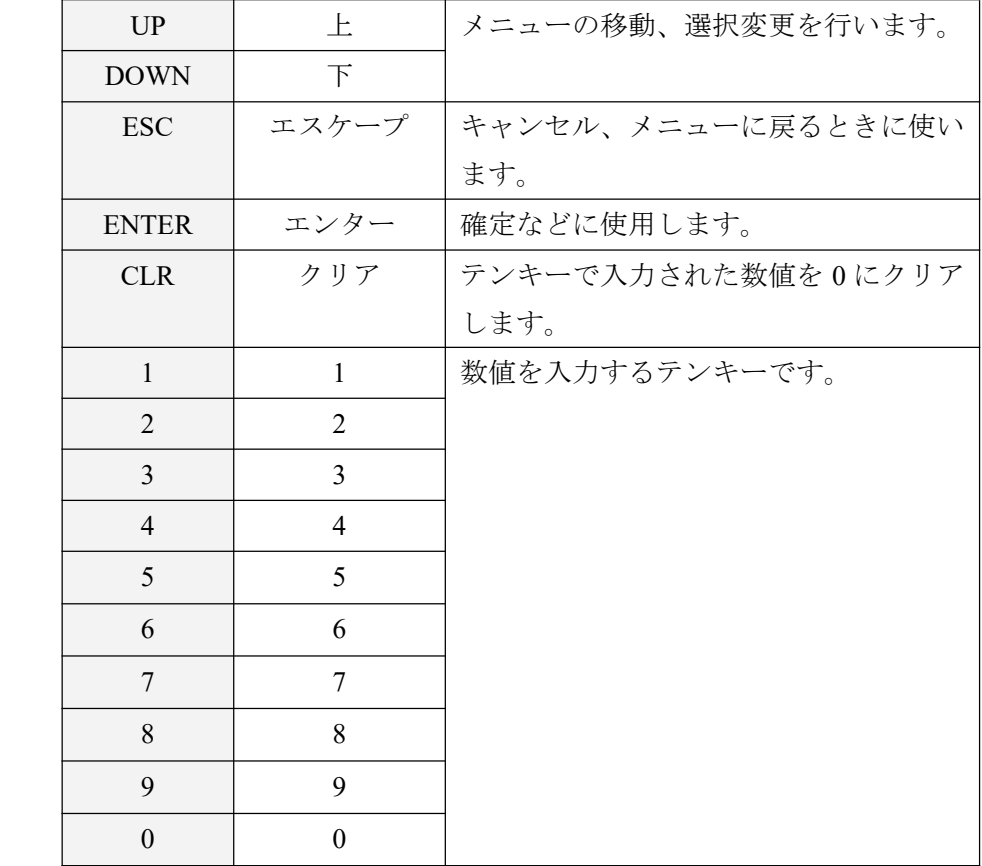

## **Desktop Station**

### <span id="page-6-0"></span>5. 画面メニュー

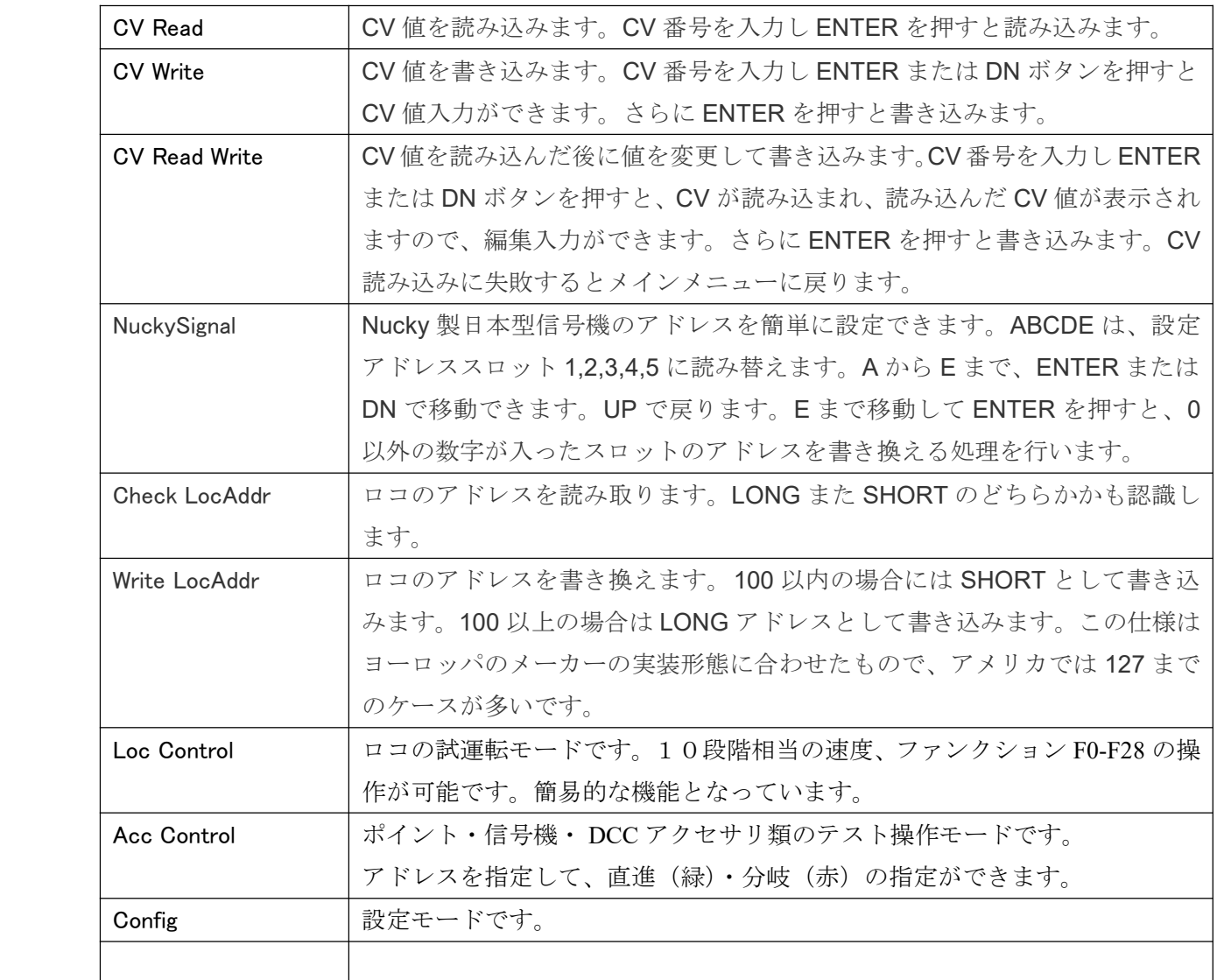

## **Desktop Station**

#### <span id="page-7-0"></span>6. CV の操作

#### 6.1. CV の読み込み

CV 値をロコから読み出すための機能の使い方を説明します。 メニューから、CV Read を選択し、ETNER を押してください。

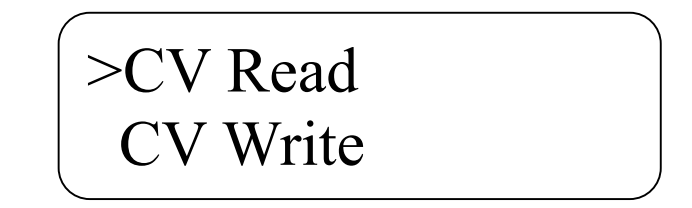

テンキーを使って、CV No.を入力します。CLR を押す事で入力している状態をクリアできます。最大で 1024 までの CV 値の読み出しが可能です。CV No.を入力したら、ENTER を押すと読み出し処理が実際に動作します。 線路に電流を流しますので、配線が正しくされていることを確認してください。もし、メニューに戻りたい場 合には、ESC を押す事で、キャンセルすることができます。

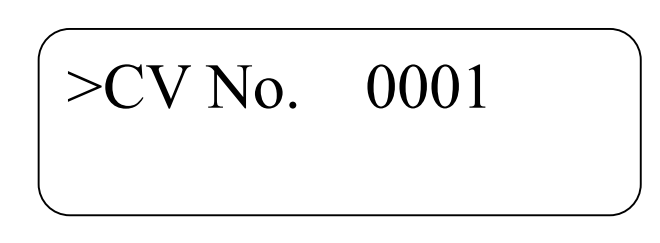

CV を読み出しているとき、以下の画面になります。

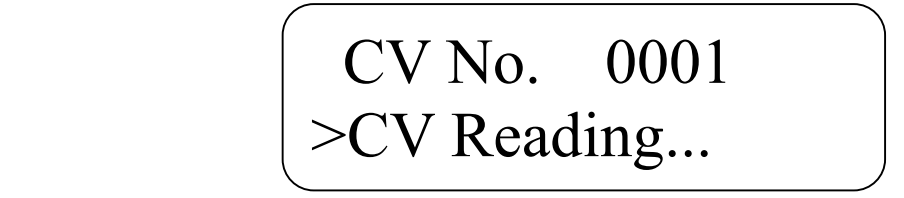

もし、CV の読み出しに失敗している場合は以下のエラー画面が表示されます。ENTER を押す事でメニューに 戻ります。配線の確認、車両のデコーダの装着状態を確認してください。車両によっては読み出しに失敗する ケースがありますので、再度、読み出しを行ってください。

CV No. 0001 >Read Error

CV の読み出しに成功した場合、以下のように CV 値が表示されます。この CV 値は、反転ビットエラーチェッ クを行って確認されたものであり、信頼性が高い値となります。ENTER を押すと、メニューに戻ります。

## **Desktop Station**

## <span id="page-8-0"></span>CV No. 0001 >CV Value XXX

### 6.2. CV の書き込み

CV 値をロコから書き込むための機能の使い方を説明します。メニューから、CV Write を選択し、ETNER を押 してください。

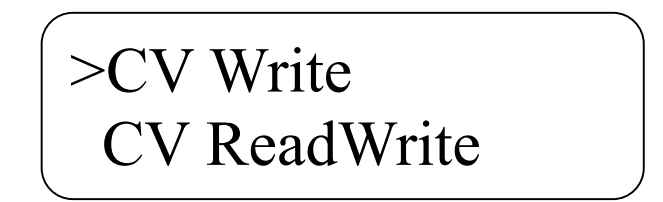

テンキーを使って、CV No.を入力します。CLR を押す事で入力している状態をクリアできます。最大で 1024 までの CV 値の読み出しが可能です。CV No.を入力したら、ENTER を押すと CV 値を指定できるようになりま す。もし、メニューに戻りたい場合には、ESC を押す事で、キャンセルすることができます。

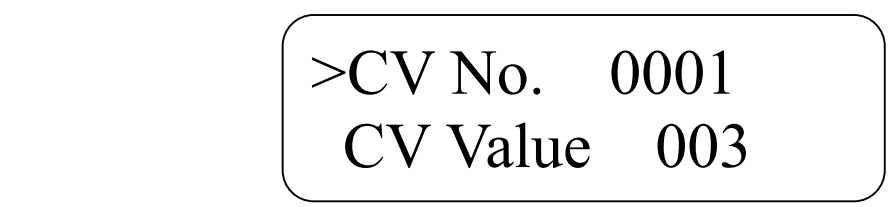

CV Value は、0-255 の値を設定できます。ENTER を押すと、CV の書き込みを行います。もし、CV No.の編集 に戻りたい場合には、ESC を押す事で戻ることができます。

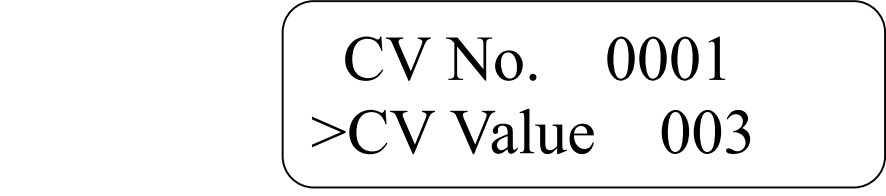

CV の書き込み処理が実際に動作します。線路に電流を流しますので、配線が正しくされていることを確認して ください。CV を書込みしているとき、以下の画面になります。

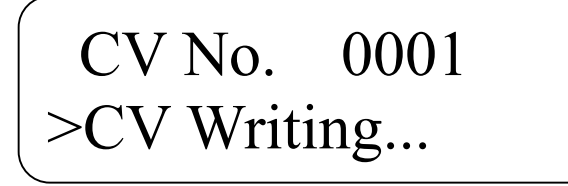

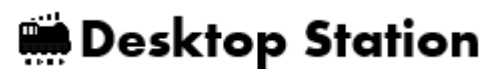

書込みが正常にできたかどうか確認できない場合、以下の画面が表示されます。ENTER を押す事でメニューに 戻ります。配線の確認、車両のデコーダの装着状態を確認してください。反応を検出できていないだけで、正 常に CV 値が書き込めている場合もあります。CV Read を行えば、値がどのように入っているかを確認するこ とができます。

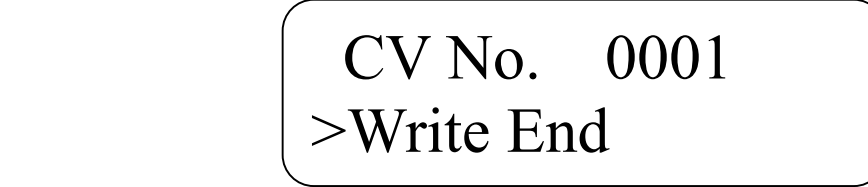

CV の書き込みに成功した場合、以下のように表示されます。ENTER を押すと、メニューに戻ります。

## CV No. 0001 >Write Ok!

## **Desktop Station**

### <span id="page-10-0"></span>6.3. CV の読み込み・書き込み

CV の読み込みと書き込みを一緒にした機能となります。

## **Desktop Station**

### <span id="page-11-0"></span>6.4. Nucky Signal の書き込み

Nucky 製の日本型信号機のポイントアドレスを簡単に設定するための機能です。

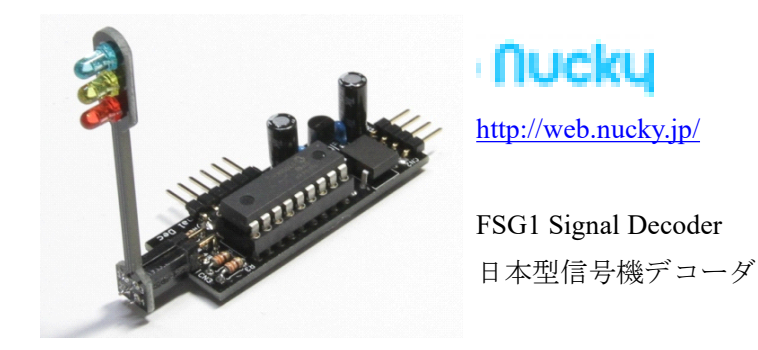

Nucky Signal を選択して ENTER を押すと、Nucky 製日本型信号機デコーダのアドレス設定画面に移動します。

## >NuckySignal Check LocAddr

6つのアドレスを設定することができます。<sup>T</sup> は、信号機てこ条件アドレス(CV11, CV12)、<sup>A</sup> は信号現示条件1 (CV13,CV14)、<sup>B</sup> は信号現示条件2(CV15,CV16)、<sup>C</sup> は信号現示条件3(CV17,CV18)、<sup>D</sup> は信号現示条件4 (CV19,CV20)、<sup>E</sup> は信号現示条件5(CV21,CV22)となります。上キー、下キーで選択アドレスを変えることがで きます。E を選択後、ENTER を押すとデコーダにアドレスを書き込みに行きます。時間がかかりますので、し ばらくお待ちください。

## >T000 A000 B000 C000 D000 E000

CV の書き込みが完了すると、以下のように表示されます。Nucky 製日本型信号機デコーダは、負荷が軽いため、 CV 値の読み出しが行えません。実際に動かして動作を確認することとなります。ENTER を押すと、メニュー に戻ります。

## Nucky Signal >Write Ok!

## **Desktop Station**

### <span id="page-12-0"></span>6.5. ロコアドレスの確認

ロコのアドレスを、CV1,CV17,CV18 を意識せずに自動で読み出す事ができます。ENTER を押すと、線路に電 流を流してロコの詳細なアドレスをチェックするための CV 値を読み出します。

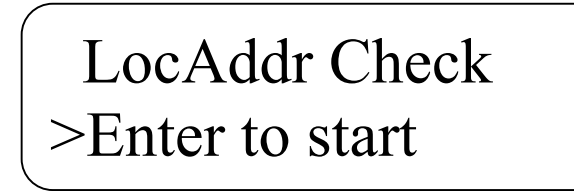

読み出しが正常に完了すると、4桁のアドレスと、カッコ書きで SHORT アドレスか LONG アドレスかどちら に属するかを表示します。ENTER を押すと、メニューに戻ります。

## LocAddr Check >0003(SHORT)

読み出しに失敗すると、以下の画面が表示されます。配線や、デコーダにモータなどの負荷が繋がっているか を確認してください。DS bluebox は、すべてのデコーダのアドレスが読み出せることを保証しているものでは ありません。ENTER を押すと、メニューに戻ります。

> LocAddr Check >Read error!

## **Desktop Station**

#### <span id="page-13-0"></span>6.6. ロコアドレスの書き込み

ロコのアドレスを、CV1,CV17,CV18 を意識せずにアドレスを指定するだけで書き込むことができます。自動的 に CV29 も変更されます。CV29 は、LONG/SHORT に関するビットのみを操作しますので、他の機能への影響 はありません。

変更したいロコアドレスで、1~9999 の値を指定します。

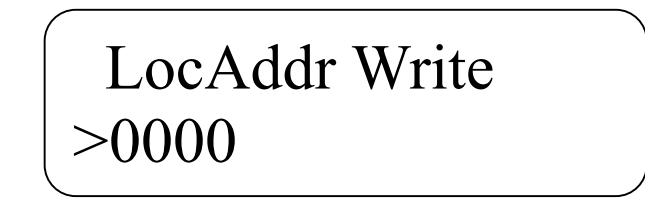

正常に書き込みが完了すると、以下のようにメッセージが表示されます。

## LocAddr Write >Finished!

本機能は、CV 読み出しが正常に行えないとロコアドレス書き込みが動作しません。CV29 の値を読んで判断す る処理が含まれるためです。CV 読み出しが行えないデコーダの場合は CV Write 機能を使って、ご自分で動き を見て判断しながら設定して頂く形となります。

## **Desktop Station**

### <span id="page-14-0"></span>7. 車両の動かし方

試運転機能が搭載されています。Loc Control をメニューから選んで、ENTER を押してください。試運転機能画 面になると、線路に電流を流し始めます。あらかじめ、配線を準備した状態としてください。

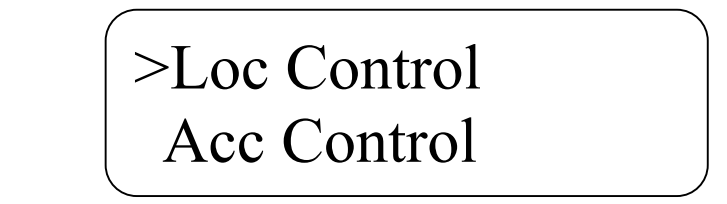

上キーと下キーで、ロコアドレス、速度・進行方向、ファンクション0~28を選択して変更しながら操作で きます。メニューに戻るときは ESC を押します。メニューに戻ると、自動的に線路への電流を停止します。

## $| >$ Loc $0003$  Spd $0$  F $>$ F00\_ F01\_ F02\_

8. ポイント・信号・アクセサリの動かし方

ポイントアドレスは、1~2044 までを指定できます。アドレスの変更は、テンキーまたは UP/DOWN キーを使 用できます。ENTER で分岐・直進の切り替えが行えます。

# >Acc0001 DIV/

※DSbluebox 内部では 1-512 のアドレスまでの状態を保持する機能を持っています。513 以降は保持しませんの でご注意ください。

## **Desktop Station**

### <span id="page-15-0"></span>9. 設定画面

メニューから Config を選ぶと、設定画面が表示されます。

### **Desktop Station**

#### <span id="page-16-0"></span>10. トラブルシューティング

#### 10.1.電源が入らない

- ・ AC アダプタは、接続されていますか?
- ・ AC アダプタは正常に電圧を出していますか?
- ・ DSbluebox 内でショート配線をしていませんか?はんだ付けを確認してください。
- ・ DSbluebox の電源スイッチが故障していませんか?はんだ付けの際に熱を与えすぎると故障します。

#### 10.2.CV が読み出せない

- ・デコーダは CV 読み出しに対応していますか?
- ・デコーダにモータや抵抗などの負荷は接続されていますか?CV 読み出しは電流の流れる量でデータを読みま す。電流が小さいと正しくデータが読み出せません。デコーダの説明書を確認ください。
- ・デコーダに流れる電流が小さくありませんか?60mA 以上の電流が確実に流れないと、DSbluebox は検出でき ません。また、通常の消費電流と 60mA が近い場合、うまくデータを読み取れない場合があります。

#### 10.3.CV が書けない

・デコーダの起動が非常に遅い場合、起動前に CV 書き込み命令を動かす場合があり、正常に書けないケース があります。

#### 10.4.車両が動かない

- ・モータは接続されていますか?
- ・配線は正しく繋がっていますか?

#### ・

#### 10.5.ポイントが動かない

・一部のメーカーでは、ポイントアドレスが4つずれた実装(オフセット)となっている場合があります。+ 4つ、アドレスをずらして操作してみてください。DSbluebox はオフセットなしの実装になっています。

10.6.

10.7.

10.8.

10.9.

### <span id="page-17-0"></span>11. 主なデコーダメーカー

CV8 を読み出す事で、デコーダの製造メーカー番号(0-255)を確認することができます。

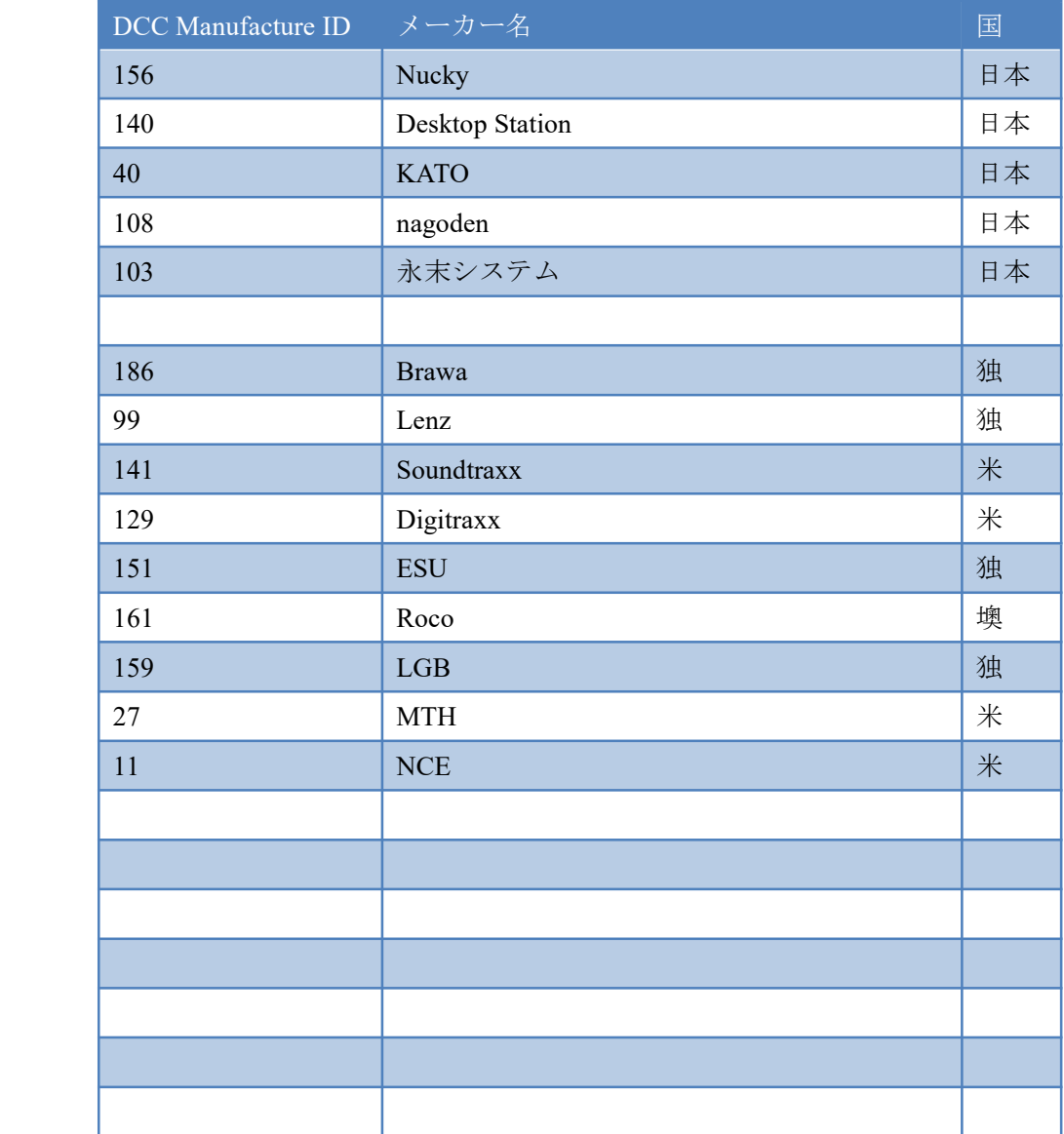